## **Instalación de Windows 2012 Server**

- Antes de continuar teremos que dispoñer dunha imaxe ISO do Sistema Operativo Windows que desexa instalar. Se es estudante dun centro que teña o programa de licencias de MSDAA podes solicitarlla ao encargado de xestionar ese programa.
- Creamos en primeiro lugar unha nova máquina virtual.

## **Creación da máquina virtual**

• Creación da máquina virtual

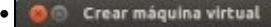

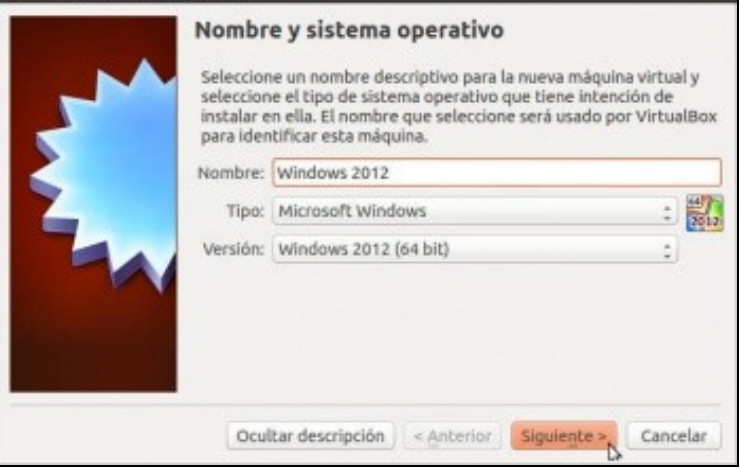

Picamos na opción de "Nova máquina" e no primeiro paso do asistente introducimos o nome para a máquina e seleccionamos o tipo de sistema operativo

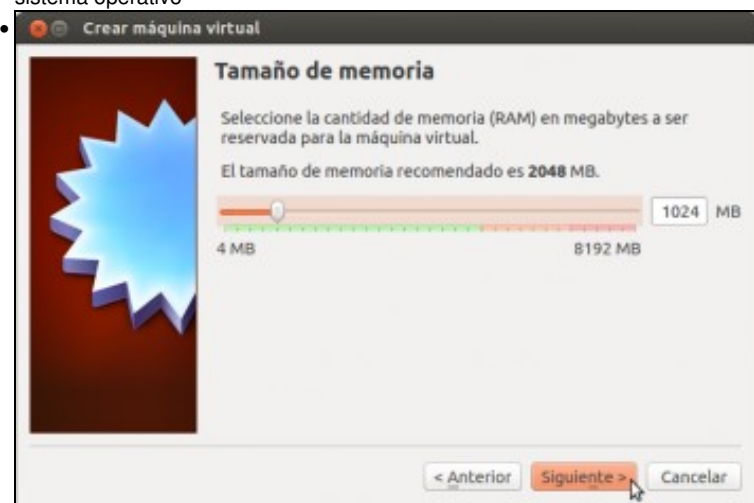

Agora a RAM recomendada é bastante superior que no caso de Debian (2 GB), pero ímola baixar a 1 GB xa que simplemente queremos facer probas coa máquina e así podemos arrancar no mesmo equipo varias máquinas de forma simultánea.

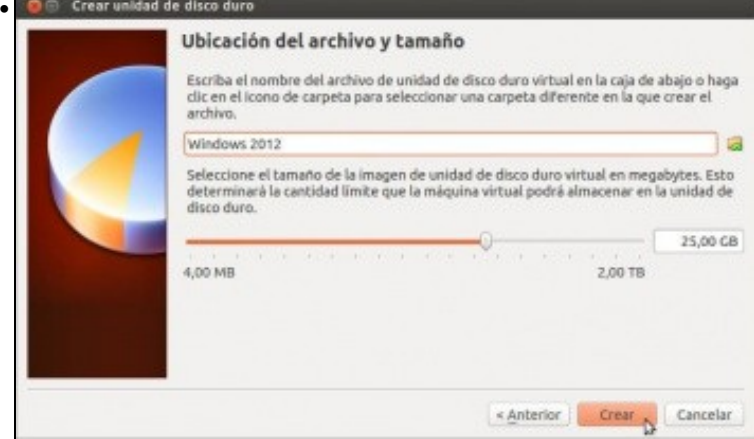

E creamos un disco duro virtual para a máquina establecendo un tamaño de 25 GB (lémbrese que se a nosa intención e optimizar o rendemento deste servidor virtualizado, interesaranos definir o disco como de tamaño fixo en lugar de expansión dinámica, xa que a velocidade de acceso é algo maior). Recórdese que ao non indicar en que carpeta se debe almacenar o disco, este gardarase na carpeta predeterminada de máquinas configurada nos [parámetros de configuración de VirtualBox.](https://manuais.iessanclemente.net/index.php/Par%C3%A1metros_de_configuraci%C3%B3n_de_VirtualBox)

## **Instalación do Sistema Operativo**

- Instalación de Windows 2012 Server
- Seleccionar disco de início •

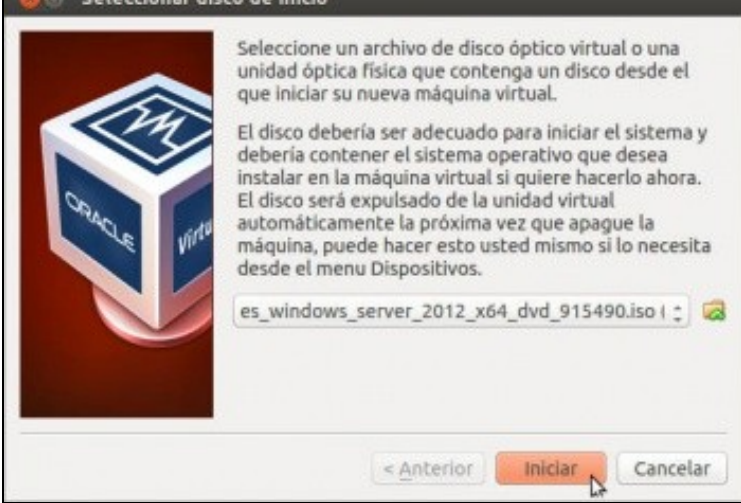

Arrancamos a máquina e xa se nos vai pedir o disco para iniciala. Seleccionamos a imaxe ISO descargada para a instalación e prememos en **Iniciar**.

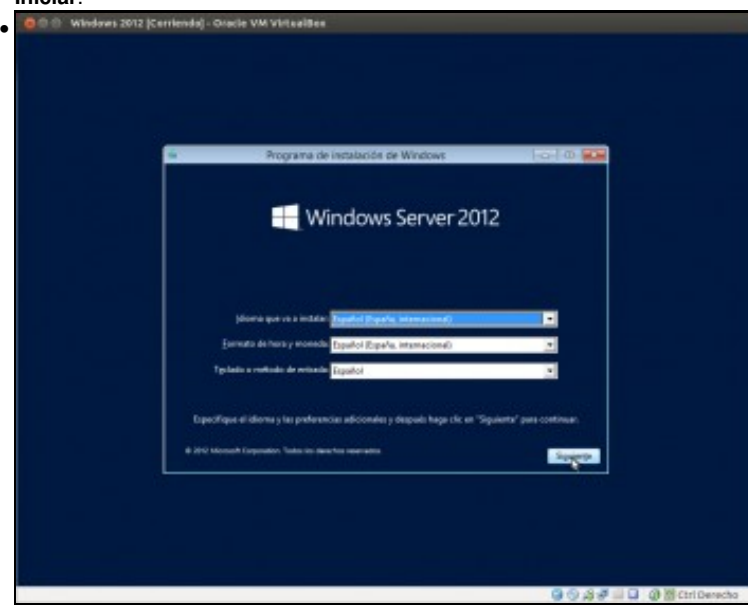

Seleccionamos idioma e configuración rexional española.

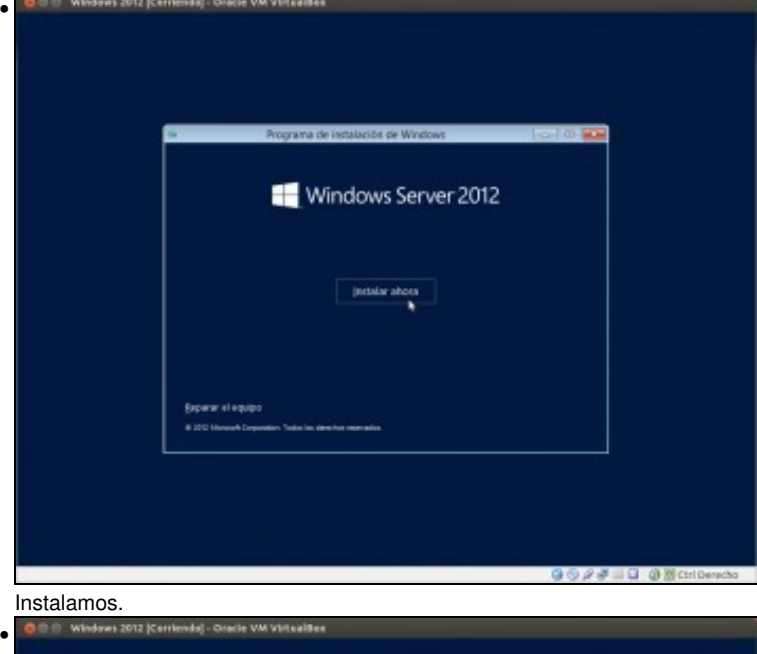

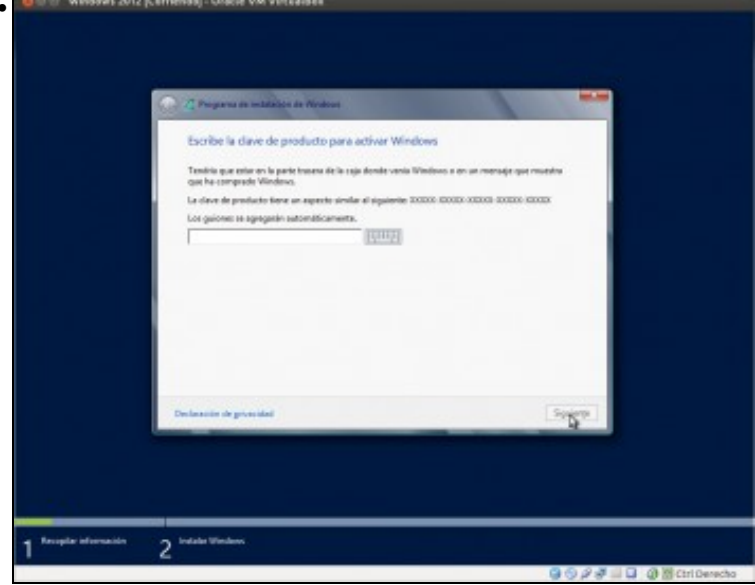

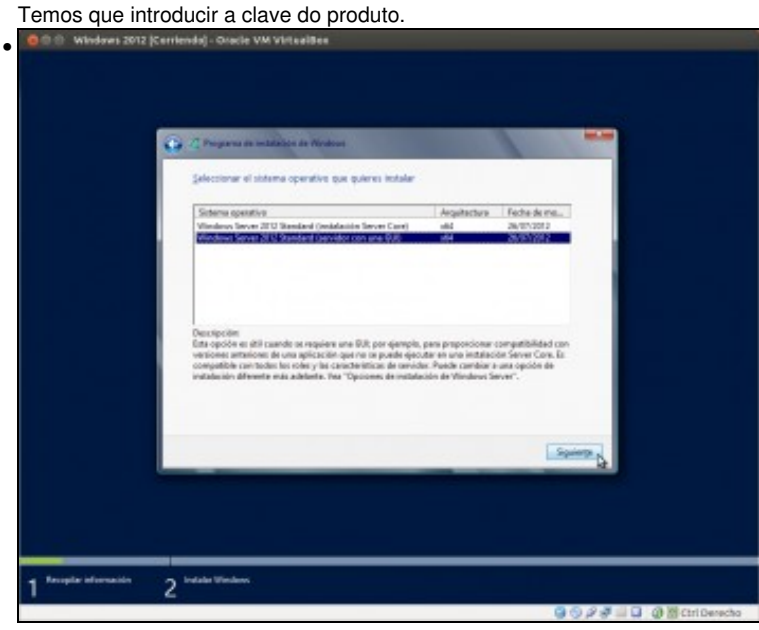

E aquí seleccionamos a versión do sistema operativo que queremos instalar. A decisión que tomemos dependerá das funcións que precisemos para o servidor e os recursos hardware que lle imos asignar. A versión *Server Core* só instala o núcleo do sistema se interface gráfica e polo tanto consume moitos menos recursos. Neste caso imos instalar a versión con interface gráfica, xa que afondar nas opcións de instalación e configuración de Windows Server escápase dos obxectivos deste curso.

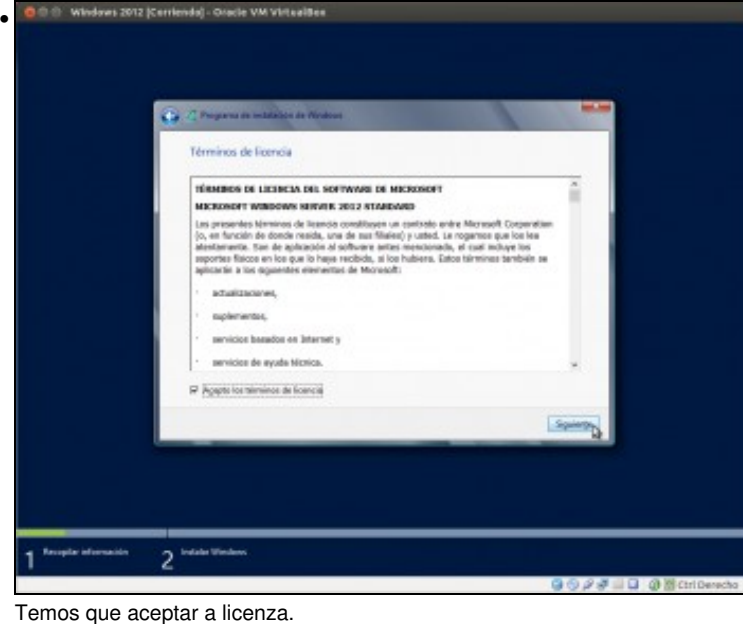

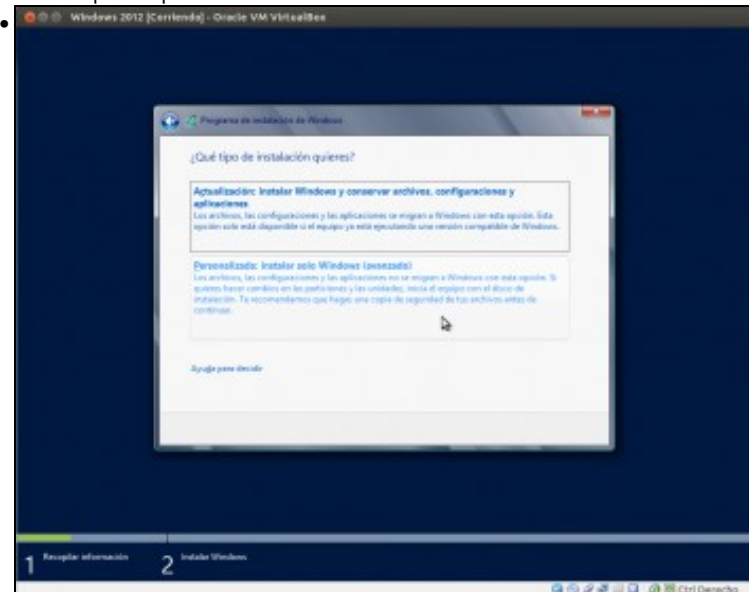

Escollemos a opción *Personalizada: Instalar solo Windows*, xa que nesta máquina só imos ter instalado este sistema.

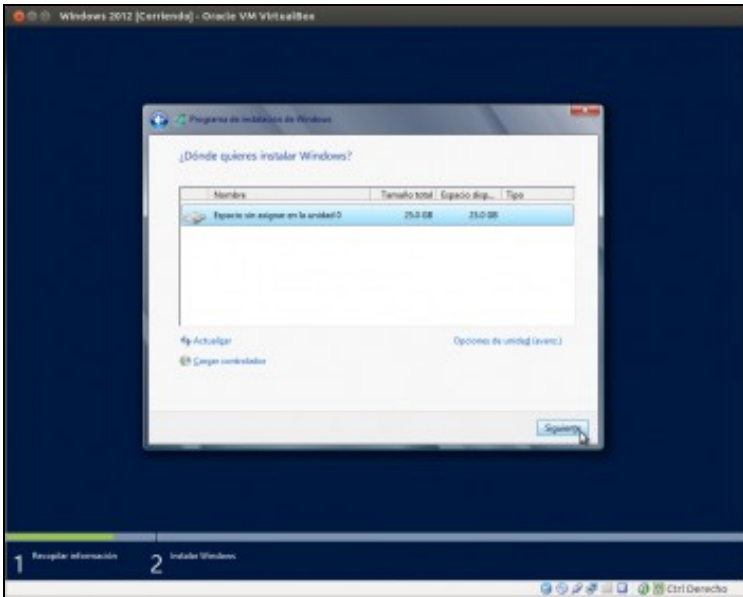

•

Agora chegamos ao punto máis delicado e particular da instalación, que é o momento de particionar o disco para a instalación. O modelo de particionamento variará moito dependendo do hardware e funcións que vaia realizar este servidor; neste caso imos coller a opción máis simple utilizando todo o disco da máquina. Picamos en **Siguiente**.

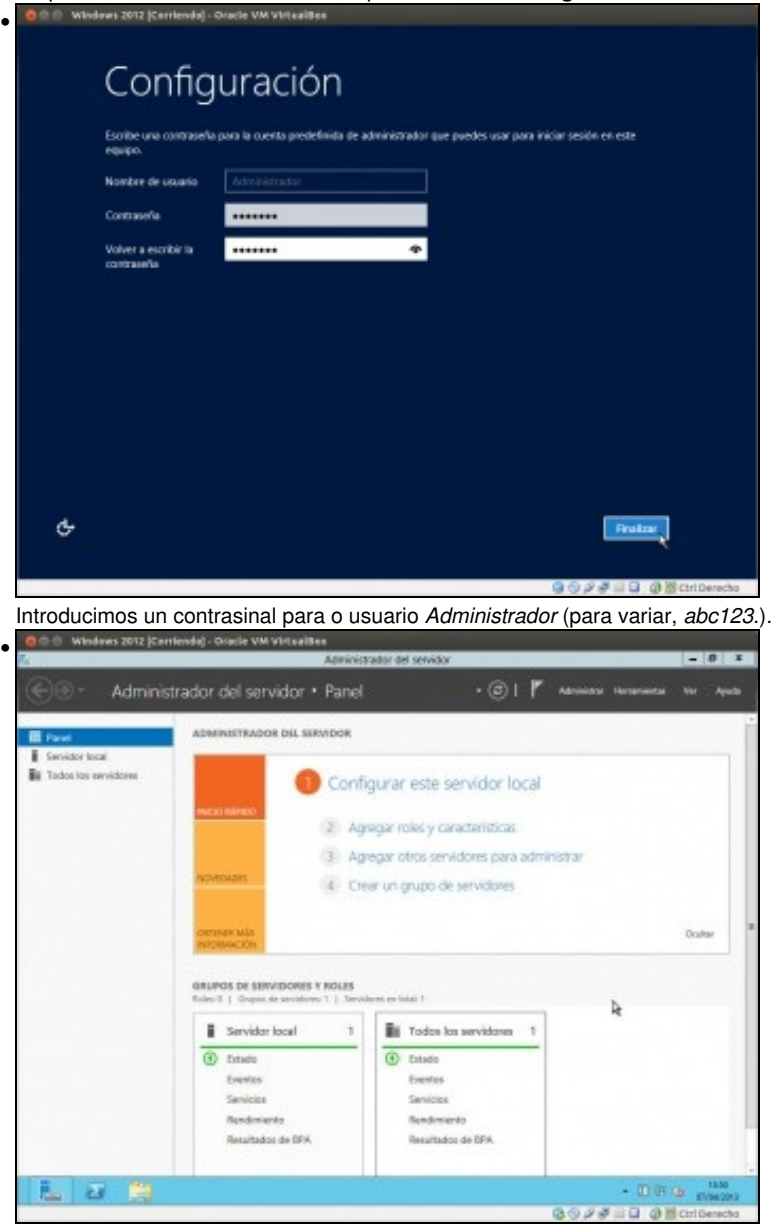

E xa temos o Windows Server instalado.

-- [Antonio de Andrés Lema](https://manuais.iessanclemente.net/index.php/Usuario:Antonio) e [Carlos Carrión Álvarez](https://manuais.iessanclemente.net/index.php/Usuario:Carrion) --